# studioxPs

**INSTALLATIONSHANDBOK**

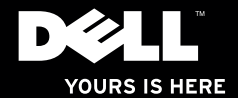

## studioxPs **INSTALLATIONSHANDBOK**

Modell PP35L

## **Obs, viktigt och varningar**

- **OBS!** Kommentarer av den här typen innehåller viktig information som hjälper dig att få ut det mesta av datorn.
- **VIKTIGT! VIKTIGT anger antingen risk för skada på maskinvara eller förlust av data och förklarar hur du kan undvika problemet.**

**VARNING! En VARNING visar på en potentiell risk för egendoms-, personskador eller dödsfall.**

#### **Informationen i det här dokumentet kan komma att ändras.**

#### **© 2010 Dell Inc. Med ensamrätt.**

\_\_\_\_\_\_\_\_\_\_\_\_\_\_\_\_\_\_

Återgivning av detta material i någon form utan skriftligt tillstånd från Dell Inc. är strängt förbjuden.

Varumärken som används i denna text: Dell, DELL-logotypen, Studio XPS, Solution Station och DellConnect är varumärken som tillhör Dell Inc.; Intel är ett registrerat varumärke och Core är ett varumärke som tillhör Intel Corporation i USA och andra länder; Microsoft, Windows, Windows Vista och Windows Vista startknappslogotypen är antingen varumärken eller registrerade varumärken som tillhör Microsoft Corporation i USA och/eller andra länder; Blu-ray Disc är ett varumärke som tillhör Blu-ray Disc Association; Bluetooth är ett registrerat varumärke som ägs av Bluetooth SIG, Inc. och som används av Dell under licens.

Andra varumärken och varunamn kan förekomma i dokumentet och hänvisar då antingen till respektive ägares märken och märkesnamn eller produkter. Dell Inc. frånsäger sig allt ägarintresse av andra varumärken än sina egna.

#### **Mars 2010 Artikelnummer XPWVY Rev. A00**

## **Innehåll**

## **[Konfigurera din bärbara](#page-6-0)**

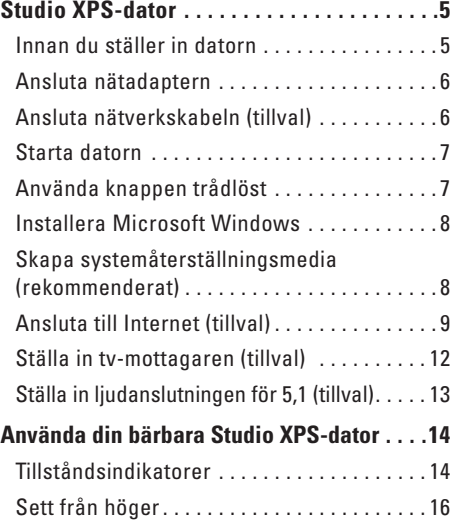

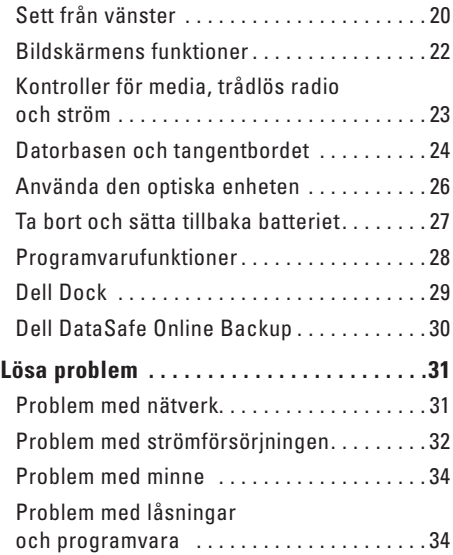

#### **Innehåll**

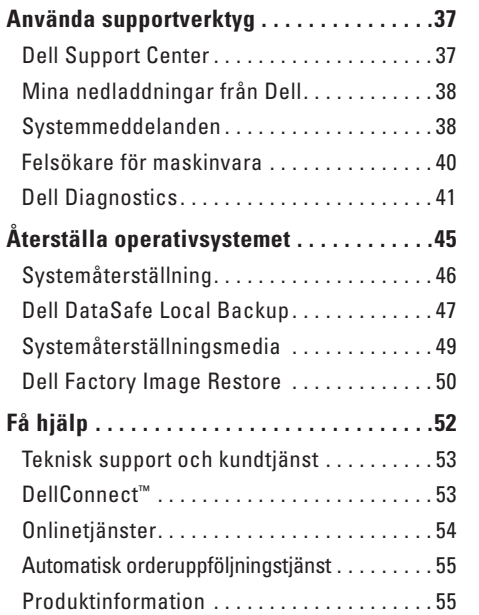

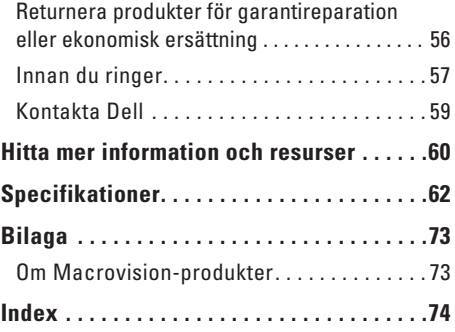

## <span id="page-6-0"></span>**Konfigurera din bärbara Studio XPS-dator**

Det här avsnittet innehåller information som hjälper dig att konfigurera din bärbara Studio XPS™ 1640/1645/1647 dator och att ansluta kringutrustning.

## **Innan du ställer in datorn**

Välj en plats för datorn som ger tillgång till en strömkälla, tillräcklig ventilering och en jämn yta att placera datorn på.

Om luftcirkulationen hindras runt din dator kan den överhettas. För att förhindra överhettning ska du försäkra dig om att du lämnar ett utrymme på minst 10,2 cm (4 tum) bakom datorn och minst 5,1 cm (2 tum) på alla andra sidor. Placera aldrig datorn i ett slutet utrymme, som ett skåp, en bärväska eller en låda när den är påslagen.

**VARNING! För inte in föremål i luftventilerna, och se till att de inte blockeras eller blir dammiga. Låt inte Dell™-datorn vara igång där luftcirkulationen är dålig exempelvis i en stängd portfölj eller på textiler, till exempel på en matta, när den är påslagen. Om luftcirkulationen hindras kan datorn skadas eller fatta eld eller så kan datorns prestanda försämras. Fläkten går igång när datorn blir för varm. Fläktljudet är helt normalt och innebär inte att det är fel på fläkten eller datorn.**

**VIKTIGT! Om du ställer eller staplar tunga eller spetsiga föremål på datorn kan du orsaka bestående skada på datorn.**

### <span id="page-7-1"></span><span id="page-7-0"></span>**Ansluta nätadaptern**

Anslut nätadaptern till datorn och anslut den sedan till ett vägguttag eller överspänningsskydd.

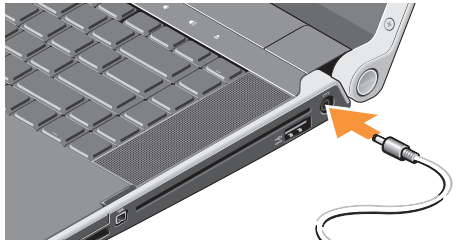

**VARNING! Nätadaptern är kompatibel med eluttag i hela världen. Strömkontakter och eluttagslister är emellertid olika i olika länder. Om du använder felaktiga sladdar eller kopplar sladdar eller kontaktdosor på fel sätt, kan brand uppstå eller utrustningen skadas.**

## **Ansluta nätverkskabeln (tillval)**

Om du tänker använda en kabelbaserad nätverksanslutning kopplar du in nätverkskabeln.

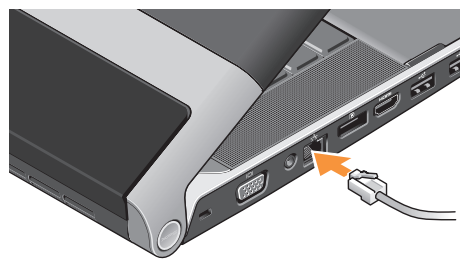

## <span id="page-8-0"></span>**Starta datorn**

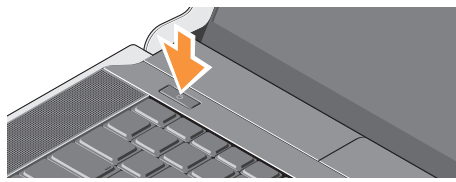

Starta datorn genom att trycka lätt på strömbrytaren  $\left( \mathbf{1}\right)$ på mitthöljet och sedan släppa.

## <span id="page-8-1"></span>**Använda knappen trådlöst**

För att slå på trådlös radio rör du lätt, med datorn påslagen, symbolen för trådlös radio  $N$  på mitthöljet och släpper sedan.

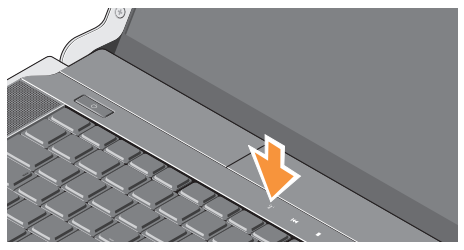

Med den här knappen kan du snabbt slå av all trådlös radio (Bluetooth®, WiFi och WWAN), som när du är ombedd att avaktivera all trådlös radio på ett flygplan. Tryck en gång på knappen för att slå av all radio. Tryck igen för att återställa all radio till läget de hade innan du tryckte på knappen första gången.

## <span id="page-9-0"></span>**Installera Microsoft Windows**

Din dator är på förhand konfigurerad med det operativsystem som du valde vid inköpstillfället. Om du installerar Microsoft® Windows® för första gången följer du instruktionerna på skärmen. Stegen är obligatoriska och kan ta lite tid att slutföra. Skärmen tar dig igenom flera olika steg, bland annat accepterande av licensavtal, göra inställningar och ställa in en Internet-anslutning.

- **VIKTIGT! Avbryt inte konfigurationen av operativsystemet. Det kan göra datorn oanvändbar och du måste installera om operativsystemet.**
- *<sup>2</sup>* **OBS!** För optimala datorprestanda rekommenderas det att du hämtar och installerar senaste BIOS och drivrutiner som finns tillgängliga för datorn på **support.dell.com**.

**OBS!** Mer information om operativsystemet och funktioner hittar du på **support.dell.com/MyNewDell**.

## **Skapa systemåterställningsmedia (rekommenderat)**

*<b>OBS!* Det rekommenderas att du skapar systemåterställningsmedia så snart som du konfigurerat Microsoft Windows.

Systemåterställningsmedia kan användas för att återställa datorn till driftläget den befann sig i när du köpte den, samtidigt som datafiler bevaras (utan att du behöver använda operativsystemskivan). Du kan använda systemåterställningsmediet om ändringar i maskinvara, programvara, drivrutiner eller andra systeminställningar har gjort att datorn inte längre fungerar som du önskar.

Följande krävs för att skapa systemåterställningsmediet:

- • Dell DataSafe Local Backup
- • USB-minne med en kapacitet på minst 8 GB eller DVD-R/DVD+R/Blu-ray Disc™
- **OBS!** Dell DataSafe Local Backup stöder inte återskrivningsbara skivor.
- <span id="page-10-0"></span>Så här skapar du ett systemåterställningsmedia:
- **1.** Kontrollera att nätadaptern är ansluten (se "Ansluta nätadaptern" på sidan [6](#page-7-1)).
- **2.** Sätt i skivan eller USB-minnet i datorn.
- **3.** Klicka på Start  $\bigoplus$  → Program→ Dell **DataSafe Local Backup**.
- **4.** Klicka på **Create Recovery Media** (Skapa återställningsmedia).
- **5.** Följ anvisningarna på skärmen.
- M
	- **OBS!** Information om hur du använder systemåterställningsmedia finns
	- i "Systemåterställningsmedia" på sidan [49.](#page-50-1)

## **Ansluta till Internet (tillval)**

Innan du kan ansluta till Internet måste du ha ett externt modem eller en nätverksanslutning och en Internet-leverantör (ISP).

Om du inte beställde ett externt USB-modem eller en WLAN-adapter kan du köpa dessa på **www.dell.com**.

#### **Skapa en kabelanslutning**

- • Om du använder en uppringd anslutning ska du ansluta en telesladd till det valfria externa USB-modemet och till telejacket i väggen innan du konfigurerar Internet-anslutningen.
- • Om du använder DSL- eller kabel/ satellit-modemanslutning kontaktar du din Internet-leverantör eller mobiltelefonsleverantör för installationsanvisningar.

För att slutföra inställningen av den kabelbaserade anslutningen följer du anvisningarna i "Konfigurera Internet-anslutningen" på sidan [10.](#page-11-0)

#### **Skapa en trådlös anslutning**

*C* OBS! Om du installerar en trådlös router läser du dokumentationen som levererades med routern.

Du måste ansluta till din trådlösa router innan du kan använda din trådlösa Internet-anslutning.

Så här skapar du en anslutning till en trådlös router:

#### Windows® 7

- **1.** Kontrollera att trådlöst är aktiverat på datorn (se "Använda knappen trådlöst" på sidan [7\)](#page-8-1).
- **2.** Spara och stäng alla öppna filer och avsluta alla öppna program.
- **3.** Klicka på Start <sup>●</sup>→ Control Panel (Kontrollpanelen).
- **4.** Skriv in nätverk i sökrutan och klicka sedan **Network and Sharing Center** (Nätverks- och delningscenter)→ **Connect to a network** (Anslut till ett nätverk).
- **5.** Följ instruktionerna på skärmen för att fullborda installationen.

#### Windows Vista®

- **1.** Kontrollera att trådlöst är aktiverat på datorn (se "Använda knappen trådlöst" på sidan [7\)](#page-8-1).
- **2.** Spara och stäng alla öppna filer och avsluta alla öppna program.
- **3.** Klicka på Start <sup>●</sup>→ Connect To (Anslut till).
- **4.** Följ instruktionerna på skärmen för att fullborda installationen.

#### <span id="page-11-0"></span>**Konfigurera Internet-anslutningen**

Internet-leverantörer (ISP) och vad de erbjuder varierar. Kontakta din Internet-leverantör för erbjudanden i ditt land.

Om du inte kan ansluta till Internet men har lyckats ansluta någon gång tidigare kan Internet-leverantören ha problem med sin tjänst. Kontakta Internet-leverantören och hör efter hur det står till med tjänsten eller försök igen senare.

Ha informationen från Internet-leverantören klar. Om du inte har en Internet-leverantör kan du använda guiden **Connect to the Internet** (Anslut till Internet) för att skaffa en.

Konfigurera din Internet-anslutning:

**Windows 7** 

- **1.** Spara och stäng alla öppna filer och avsluta alla öppna program.
- **2.** Klicka på Start → Control Panel (Kontrollpanelen).
- **3.** Skriv in nätverk i sökrutan och klicka sedan på **Network and Sharing Center**  (Nätverks- och delningscenter)→ **Set up a new connection or network** (Skapa en anslutning eller ett nätverk)→ **Connect to the Internet** (Anslut till Internet).

Fönstret **Connect to the Internet** (Anslut till Internet) visas.

- *<b>OBS!* Om du inte vet vilken typ av anslutning du ska välja klickar du på **Help me choose**  (Hjälp mig att välja) eller så kontaktar du din Internet-leverantör.
- **4.** Följ instruktionerna på skärmen och använd installationsinformationen från din Internetleverantör för att slutföra konfigurationen.

#### Windows Vista

- **1.** Spara och stäng alla öppna filer och avsluta alla öppna program.
- **2.** Klicka på Start <sup>**→**</sup>→ Control Panel (Kontrollpanelen).
- **3.** Skriv in nätverk i sökrutan och klicka sedan på **Network and Sharing Center**  (Nätverks- och delningscenter)→ **Set up a connection or network** (Skapa en anslutning eller ett nätverk)→ **Connect to the Internet**  (Anslut till Internet). Fönstret **Connect to the Internet** (Anslut till

Internet) visas.

- *CA* OBS! Om du inte vet vilken typ av anslutning du ska välja klickar du på **Help me choose**  (Hjälp mig att välja) eller så kontaktar du din Internet-leverantör.
- **4.** Följ instruktionerna på skärmen och använd installationsinformationen från din Internetleverantör för att slutföra konfigurationen.

## <span id="page-13-1"></span><span id="page-13-0"></span>**Ställa in tv-mottagaren (tillval)**

**OBS!** Tillgängligheten för tv-mottagaren kan variera beroende på region.

Du kan ställa in tv-mottagaren med Media Center.

#### **Så här ställer du in tv-mottagaren första gången:**

Följ detta förfarande om det är första gången du startar Media Center.

Dubbelklicka på ikonen Media Center på skrivbordet.

- • Välj **Express setup** (Expressinstallation),
	- Gå till **Main Menu** (Huvudmenyn)→ **Tasks**  (Aktiviteter)→ **Settings** (Inställningar)→ **TV**→ **Set up TV Signal** (Konfigurera TV-signal)→ **Confirm Your Region**  (Bekräfta din region) och följ de givna instruktionerna.
	- Gå till **Main Menu** (Huvudmenyn)→ **TV + Movies** (TV + filmer)→ **Set up TV**  (Konfigurera TV)→ **Confirm Your Region**  (Bekräfta din region) och följ de givna instruktionerna.
- • Välj **Custom setup (Anpassad installation)**,
	- Följ de givna instruktionerna.
	- Välj **Configure tuners, TV signal, and Guide** (Konfigurera mottagare, TV-signal och programguiden) i skärmen **Optional Setup** (Valfri konfigurering).
	- Klicka på **Next** (Nästa) och bekräfta din region.

#### **Gör så här för att vid behov ställa in tv-mottagaren igen:**

Följ detta förfarande om du tidigare har startat Media Center.

- **1.** Dubbelklicka på ikonen Media Center på skrivbordet.
- **2.** Gå till **Main Menu** (Huvudmenyn)→ **Tasks**  (Aktiviteter)→ **Settings** (Inställningar)→ **TV**→ **Set up TV Signal** (Konfigurera TV-signal)→ **Confirm Your Region**  (Bekräfta din region).

## <span id="page-14-0"></span>**Ställa in ljudanslutningen för 5,1 (tillval)**

Gör så här för att konfigurera ljudanslutningen för 5.1:

Klicka på **Start** → **Control Panel**  (Kontrollpanelen)→ **Additional Options**  (Ytterligare alternativ). Kör **IDT Audio Control Panel** (Kontrollpanelen ljud för IDT). I fliken **Jacks** (Uttag) finns tre ikoner för anslutningar. Följ instruktionerna för att slutföra konfigurationen.

- **1.** Klicka på mikrofonikonen och välj **Device: Rear Speakers** (Enhet: Bakre högtalare), och anslut högtalarkabeln för den bakre högtalaren till ljud in-/mikrofonkontakten.
- **2.** Klicka på hörlursikonen i mitten och välj **Device: Center/LFE Speaker** (Enhet: Center-/ LFE-högtalare), och anslut högtalarkabeln för center-/woofer-högtalaren till ljud ut-/hörlurskontakten i mitten.

**3.** Klicka på hörlursikonen till höger och välj **Device: Front Speaker** (Enhet: Främre högtalare), och anslut högtalarkabeln för den främre högtalaren till ljud ut-/hörlurskontakten till höger.

## <span id="page-15-0"></span>**Använda din bärbara Studio XPS-dator**

Din dator har indikeringar, knappar och funktioner som med en enda blick tillhandahåller information och tidsbesparande genvägar för vanliga aktiviteter.

## **Tillståndsindikatorer**

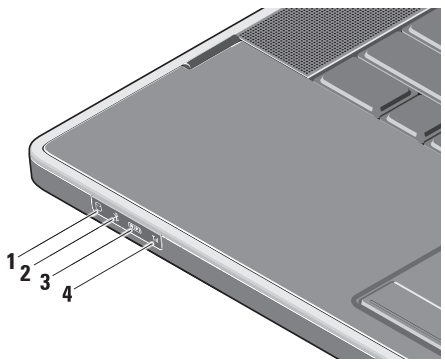

**1 Indikator för hårddiskaktivitet –**  Tänds när datorn läser eller skriver information. Indikatorn blinkar när hårddisken är aktiv.

- **VIKTIGT! Undvik att förlora data genom att aldrig stänga av datorn när indikatorn för hårddiskaktivitet blinkar.**
- **2 Bluetooth® -indikator (tillval)**  Tänds när trådlös teknik med Bluetooth aktiveras.

För att slå på trådlös radio rör du lätt, med datorn påslagen, symbolen för trådlös radio  $\binom{6}{k}$  på mitthöljet och släpper sedan.

**OBS!** Trådlös teknik med Bluetooth är en tillvalsfunktion.

Stäng av trådlös Bluetooth genom att antingen trycka på symbolen för trådlös eller högerklicka på ikonen Bluetooth i meddelandefältet på skrivbordet och klicka på **Disable Bluetooth Radio**  (Inaktivera Bluetooth-radio).

- **3 WiFi-indikator** Tänds när det inbyggda WLAN-nätverket aktiveras. För att slå på trådlös radio rör du lätt, med datorn påslagen, symbolen för trådlös radio  $\binom{6}{k}$  på mitthöljet och släpper sedan.
- **4 WWAN-indikator –** Tänds när WWAN aktiveras.

För att slå på trådlös radio rör du lätt, med datorn påslagen, symbolen för trådlös radio  $\binom{8}{1}$  på mitthöljet och släpper sedan.

## <span id="page-17-0"></span>**Sett från höger**

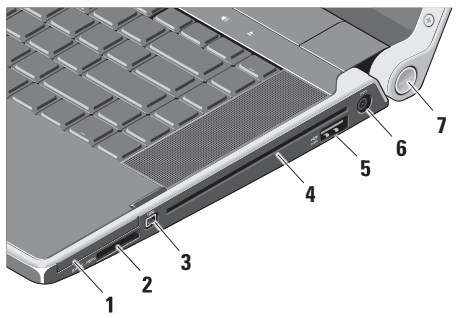

- **1 ExpressCard-kortplats** Stöder ett ExpressCard-kort.
	- **OBS!** Datorn levereras med ett tomt plastkort på ExpressCard-kortplatsen. Tomma kort skyddar lediga kortplatser mot damm och föroreningar. Spara det tomma kortet så att du kan använda det när du inte har något ExpressCard-kort på platsen. Det är inte säkert att tomma kort från andra datorer passar din dator.

#### **2** SD/MMC - MS/Pro - xD

**8-i-1 mediakortläsare –** Ger dig möjlighet att snabbt och bekvämt visa och dela digitala bilder, musik, video och dokument som är lagrade på följande digitala minneskort:

- SD-minneskort (Secure Digital)
- SDHC-kort (Secure Digital High Capacity)
- • SDIO-kort (Secure Digital Input/Output)
- • Multimediakort (MMC)
- • Memory Stick
- • Memory Stick PRO
- • xD-Picture-kort (typ M och typ H)
- • SDHD-kort (Hi Density-SD)
- **OBS!** Datorn levereras med ett tomt plastkort på kortplatsen. Tomma kort skyddar lediga kortplatser mot damm och föroreningar. Spara det tomma kortet och använd det när inget mediakort sitter i facket. Tomma kort från andra datorer kanske inte passar i datorn.
- **3 IEEE 1394-uttag** Ansluter till multimediaenheter som kräver hög prestanda, till exempel digitala videokameror.
- **4 Optisk enhet** Spelar eller bränner cd- och dvd-skivor av standardstorlek (12 cm). Kontrollera att sidan med tryck eller text är vänd uppåt när du sätter i en skiva.
	- **OBS!** Använd inte skivor som inte är av standardform eller -format (inklusive mini-cd och mini-dvd), det kan skada enheten.

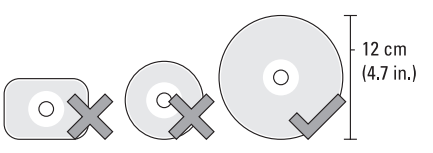

**5 eSATA/USB-kombinationskontakt med USB PowerShare –** Här kan du ansluta eSATA-kompatibla enheter (som externa hårddiskar eller optiska enheter) eller USB-enheter (som mus, tangentbord, skrivare, extern hårddisk eller MP3-spelare).

Den här kontakten kan även användas för att ladda upp USB-enheter när datorn är på- eller avslagen eller i viloläge. Funktionen kanske inte fungerar med vissa externa USB-enheter när datorn är avslagen eller i viloläge, även om de uppfyller USB-specifikationen. Slå i så fall på datorn för att ladda upp enheten.

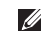

- **OBS!** Om datorn är avstängd eller i viloläge när USB-enheten laddas upp kopplar du bort USB-enheten och kopplar in den igen för att fortsätta uppladdningen av enheten.
- *<b>OBS!* USB PowerShare stängs automatiskt av när endast 10 procent av batteriladdningen återstår.
- **6**  $\boxed{---}$  **Nätadapterkontakt** Här ansluter du nätadaptern för att ge datorn ström och ladda batteriet.
- **7 Strömindikator** Tänds när datorn är påslagen. Lamporna visar följande: Vid batteridrift:
	- • Fast vitt datorn används i batteridrift
	- • Fast gult batteriladdningen är låg
	- • Blinkande gult batteriladdningen är mycket låg
	- • Blinkande vitt datorn är i viloläge

Vid nätdrift:

- • Fast vitt datorn är påslagen och batteriet är laddat
- • Blinkande vitt datorn är i viloläge

### <span id="page-21-0"></span>**Sett från vänster**

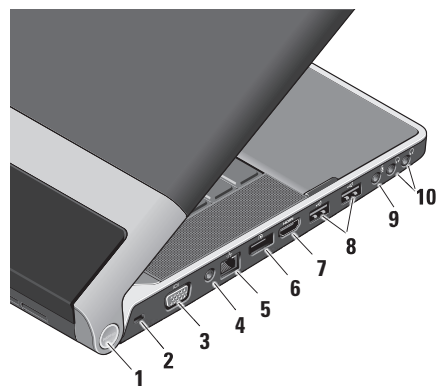

**1 Strömindikator** – Tänds när datorn är påslagen. Lamporna visar följande:

#### Vid batteridrift:

- • Fast vitt datorn används i batteridrift
- • Fast gult batteriladdningen är låg
- • Blinkande gult batteriladdningen är mycket låg
- • Blinkande vitt datorn är i viloläge Vid nätdrift:
	- • Fast vitt datorn är påslagen och batteriet är laddat
	- • Blinkande vitt datorn är i viloläge
- **2 Plats för kabellås** Här kan du ansluta ett stöldskydd till datorn.
	- **OBS!** Innan du köper ett stöldskydd bör du kontrollera att det passar i säkerhetskabeluttaget på datorn.
- **3 VGA-kontakt** Här kan du ansluta en bildskärm eller projektor.
- **4 Antenn-in-kontakt (på modeller med stöd för antenn) –** Här kan du ansluta en extern antenn, via en MCX-kontakt, för att visa program med hjälp av tv-mottagaren (tillval). Mer information om hur du ställer in tv-mottagarkortet finns i "Ställa in tv-mottagaren (tillval)" på sidan [12](#page-13-1).
- **5 Nätverkskontakt** Här kan du ansluta datorn till ett nätverk eller en bredbandsenhet om du använder ett kabelbaserad nätverk.
- **6 DisplayPort-kontakt –**

Standardkontakt för digitalt gränssnitt som stöder anslutning av en extern DisplayPort-bildskärm.

**7 HDMI kontakt –** Här kan du ansluta till en tv för både 5.1-ljud och videosignaler.

**OBS!** När du använder en bildskärm kommer endast videosignalen att läsas.

- **8 USB 2.0-kontakter (2)** Här kan du ansluta USB-enheter som mus, tangentbort, skrivare, extern hårddisk eller MP3-spelare.
- **9 Ljud in/mikrofon-kontakt** Här kan du ansluta en mikrofon eller en insignal för liudprogram.
- **10 Ljud ut/hörlurar-kontakter (2)** Här kan du ansluta ett eller två par hörlurar eller sända ljud till högtalare eller ljudsystem. Ljudsignalen är samma för båda kontakterna.

## <span id="page-23-0"></span>**Bildskärmens funktioner**

Bildskärmspanelen rymmer en kamera och medföljande digitala matrismikrofoner.

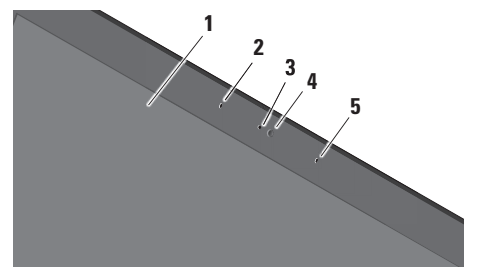

- **1 Bildskärm** Bildskärmen kan variera beroende på vilka tillval du gjorde när du köpte datorn. För mer information om bildskärmar se *Dell-teknikhandbok*.
- **2 Vänster digital matrismikrofon** Kombinerad med höger digital matrismikrofon ger den högkvalitativt liud för videochatt och röstinspelning.
- **3 Kameraindikator** Tänds när kameran är på.
- **4 Kamera** Inbyggd kamera för videoinspelning, konferens och chatt. Kameran kan ha en avancerad programvara för ansiktsigenkänning beroende på vilka tillval du gjorde när du köpte datorn.

#### **FastAccess programvara för**

**ansiktsigenkänning (tillval) –** Hjälper dig att göra datorn säker. Den här programvaran för ansiktsigenkänning (tillval) lär sig och känner igen ditt ansikte varje gång som du loggar in på datorn och minskar behovet att manuellt logga in med lösenord. För mer information klicka på **Start** → **Programs** (Program)→ **FastAccess**.

**5 Höger digital matrismikrofon –** Kombinerad med vänster digital matrismikrofon ger den högkvalitativt ljud för videochatt och röstinspelning.

### <span id="page-24-0"></span>**Kontroller för media, trådlös radio och ström**

Du använder kontrollerna för media, trådlös radio och ström genom att röra lätt vid symbolen och sedan släppa. Kontrollens symbol lyser i två sekunder för att bekräfta ditt val för att sedan tona bort.

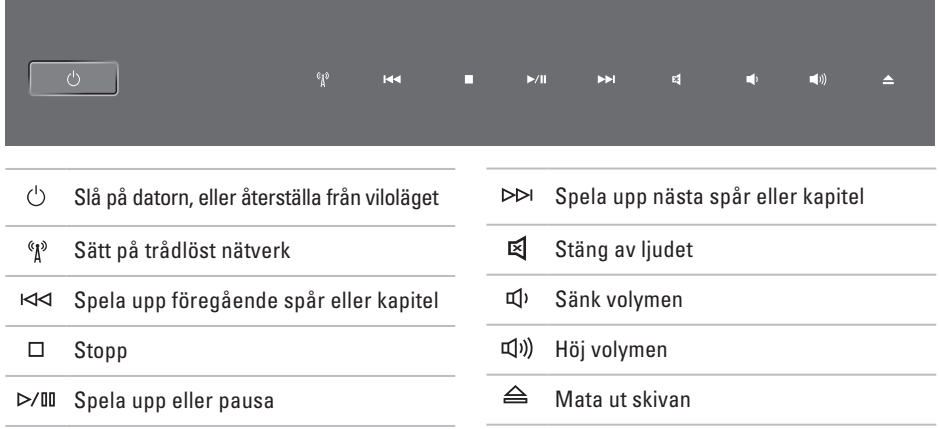

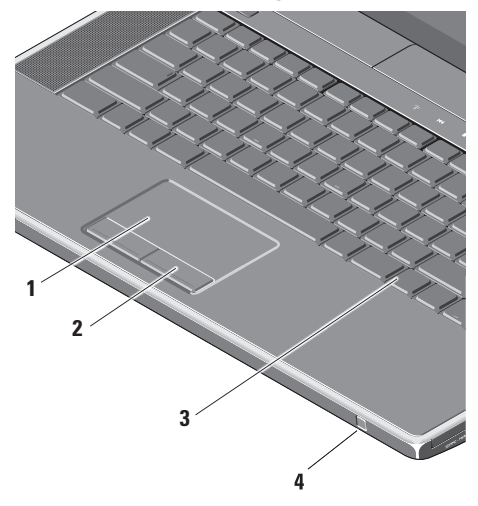

<span id="page-25-0"></span>**Datorbasen och tangentbordet**

**1 Pekskiva –** Fungerar som en mus för att flytta markören, dra och flytta markerade objekt och vänsterklicka genom att slå lätt på ytan.

Den har stöd för cirkulär bläddring och zoom. Du kan ändra inställningarna för cirkulär bläddring och zoom genom att dubbelklicka på ikonen **Dell Touch pad** (Dell pekskiva) i skrivbordets meddelandefält.

I fliken **Scrolling** (Bläddring) kan du aktivera eller inaktivera bläddring eller cirkulär bläddring, välja bredd på bläddringsområdet samt bläddringshastighet.

I fliken **Gestures** (Gester) kan du aktivera eller inaktivera zoom med ett finger (zooma in och ut genom att flytta fingret uppåt eller nedåt) eller knipzoom (zooma in och ut genom att öppna eller föra ihop två fingrar).

- **2 Pekskivans knappar** Knappar för vänster- och högerklick som på en mus.
- **3 Bakgrundsbelyst tangentbord** Det bakgrundsbelysta tangentbordet gör tangenterna synliga i mörker genom att lysa upp symbolerna på tangenterna. För mer information om tangentbordet se Dell-teknikhandbok.

**Ljusstyrkeinställning för bakgrundsbelyst tangentbord/ pekskiva –** Tryck på <Fn> + höger piltangent för att växla mellan tre ljuslägen (i given ordning).

De tre ljuslägena är:

- a. hel ljusstyrka på tangentbord/pekskiva (standardinställning)
- b. ingen belysning
- c. halv ljusstyrka på tangentbord/pekskiva

**4 Konsument-IR –** Gör det möjligt att låta programvara styras av Dell Travel Remote (en tillvalsenhet som kan förvaras i ExpressCard-kortplatsen när den inte används).

## <span id="page-27-0"></span>**Använda den optiska enheten**

**VIKTIGT! Använd inte skivor som inte är av standardform eller -format (inklusive mini-cd och mini-dvd), det kan skada enheten.**

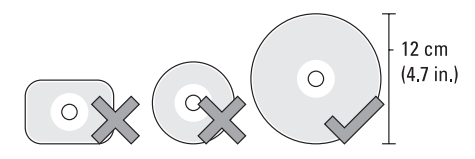

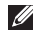

**OBS!** Flytta inte på datorn när du spelar cd- eller dvd-skivor.

Placera skivan i mitten av skivfacket, med etiketten vänd uppåt och tryck försiktigt in skivan i facket. Enheten drar automatiskt in skivan och börjar läsa innehållet.

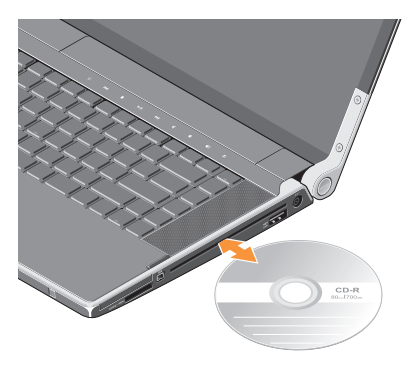

Mata ut en skiva från enheten genom att försiktigt trycka på utmatningsknappen  $\triangle$ . Kontrollen blinkar i några sekunder för att bekräfta innan skivan matas ut.

## <span id="page-28-0"></span>**Ta bort och sätta tillbaka batteriet**

- **VARNING! Om du använder ett inkompatibelt batteri kan risken för brand eller explosion öka. Använd bara ett batteri från Dell i datorn. Använd inte batterier från andra datorer.**
- **VARNING! Stäng av datorn och ta bort externa kablar (inklusive nätadaptern) innan du tar bort batteriet.**

Så här tar du bort batteriet:

- **1.** Stäng av datorn och vänd den upp och ned.
- **2.** Skjut batteriets frigöringsknapp åt sidan av datorn och håll den på plats.
- **3.** Skjut ut batteriet.

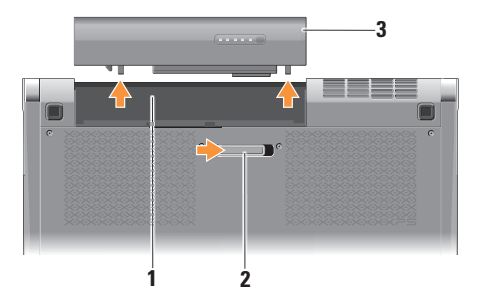

**1** Batterifack **2** Batteriets frigöringsknapp **3** Batteri

Du sätter tillbaka batteriet genom att låta det glida in i facket tills det klickar på plats.

## <span id="page-29-0"></span>**Programvarufunktioner**

**OBS!** Mer information om funktionerna som beskrivs i detta avsnitt hittar du i *Dell-teknikhandbok* på hårddisken eller på **support.dell.com**.

#### **Produktivitet och kommunikation**

Du kan använda datorn för att skapa presentationer, broschyrer, gratulationskort, reklamblad och kalkylblad. Du kan även redigera och visa digitala fotografier och bilder, beroende på programmen som är installerade på datorn. Du kan se vilken programvara som finns installerad på datorn på beställningen.

När du är ansluten till Internet kan du besöka webbplatser, konfigurera ett e-postkonto, ladda upp och hämta filer o.s.v.

#### **Underhållning och multimedia**

Du kan titta på video, spela dataspel, lyssna på musik, skapa cd-skivor och lyssna på musik och radiostationer från Internet med datorn. Din optiska skivenhet kanske stödjer olika skivformat inklusive cd- och dvd-skivor.

Du kan hämta och/eller kopiera bild- och videofiler från bärbara enheter som digitalkameror och mobiltelefoner. Ytterligare programvaror (tillval) gör att du kan organisera och skapa musik- och videofiler som kan spelas in på skiva, sparas på bärbara produkter som en MP3-spelare och handhållna underhållningsenheter eller spelas och visas direkt på en ansluten tv, projektor eller hemmabioutrustning.

## <span id="page-30-0"></span>**Dell Dock**

Dell Dock är en grupp med ikoner som ger dig enkel åtkomst till program, filer och mappar som du ofta använder. Du kan anpassa denna Dock genom att:

- • Lägga till eller ta bort ikoner
- • Gruppera relaterade ikoner i kategorier
- • Ändra färg och plats för Dock
- • Ändra ikonernas beteende

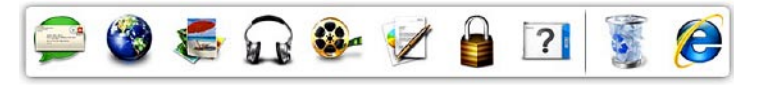

#### **Lägg till en kategori**

- **1.** Högerklicka på Dock, klicka på **Add** (Lägg till)→ **Category** (Kategori). Fönstret **Add/Edit Category** (Lägg till/redigera kategori) visas.
- **2.** Ange en titel för kategorin i fältet **Title** (Titel).
- **3.** Välj en ikon för kategorin från rutan **Select an image:** (Välj en bild:).
- **4.** Klicka på **Save** (Spara).

#### **Lägg till en ikon**

Dra och släpp ikonen till Dock eller en kategori.

#### **Ta bort en kategori eller ikon**

- **1.** Högerklicka på kategorin eller ikonen på Dock och klicka på **Delete shortcut**  (Ta bort genväg) eller **Delete category**  (Ta bort kategori).
- **2.** Följ anvisningarna på skärmen.

#### **Anpassa Dock**

- **1.** Högerklicka på Dock och klicka på **Advanced Setting...** (Avancerad inställning...).
- **2.** Välj önskat alternativ för att anpassa Dock.

## <span id="page-31-0"></span>**Dell DataSafe Online Backup**

- *C* OBS! Dell DataSafe Online är inte tillgängliga i alla regioner.
- *<b>ZA* OBS! Det rekommenderas en bredbandsanslutning för snabba sändnings-/hämtningshastigheter.

Dell DataSafe Online är en automatiserad tjänst för säkerhetskopiering och återhämtning som hjälper till att skydda dina data och andra viktiga filer från katastrofala händelser som stöld, brand och naturkatastrofer. Du kan nå tjänsten på datorn med ett lösenordsskyddat konto.

Gå till **delldatasafe.com** för mer information.

Schemalägga säkerhetskopieringar:

- **1.** Dubbelklicka på ikonen Dell DataSafe Online i Aktivitetsfältet.
- **2.** Följ instruktionerna som visas på skärmen.

## <span id="page-32-0"></span>**Lösa problem**

Det här avsnittet innehåller felsökningsinformation för datorn. Om du inte kan lösa ditt problem med hjälp av följande anvisningar läser du "Använda supportverktyg" på sidan [37](#page-38-1) eller "Kontakta Dell" på sidan [59.](#page-60-1)

**VARNING! Endast utbildad servicepersonal ska ta bort datorhöljet. Se Servicehandboken på support.dell.com för instruktioner om avancerad service och felsökning.**

### **Problem med nätverk Trådlösa anslutningar**

#### **Om den trådlösa nätverksanslutningen är förlorad**

- • Den trådlösa knappen kan ha tryckts in av misstag och inaktiverat den trådlösa anslutningen. För att slå på trådlös radio rör du lätt, med datorn påslagen, symbolen för trådlös radio  $k^3$  på mitthöliet och släpper sedan. Du hanterar det trådlösa lokala nätverket med Dells verktyg för Wireless-kort för trådlösa nätverk i Aktivitetsfältet. Du kan även använda Windows trådlösa nätverksanslutningar, som du når via Kontrollpanelen, för att hantera trådlösa lokala nätverk.
- • En störning kan blockera eller störa den trådlösa anslutningen. Försök med att flytta datorn närmare den trådlösa routern.

#### <span id="page-33-0"></span>**Kabelbaserade anslutningar Om den kabelbaserade nätverksanslutningen är förlorad**

- • Kabeln är lös eller skadad.
- • Kontrollera att nätverkskabeln är ansluten i båda ändar. Försök med en annan nätverkskabel om det finns en tillgänglig.

Med länkens lampa på den integrerade nätverkskontakten kan du kontrollera att anslutningen fungerar och den ger dig även statusinformation:

- • Grön Anslutningen mellan datorn och ett 10 Mbit/s-nätverk är god.
- • Orange Anslutningen mellan datorn och ett 100 Mbit/s-nätverk är god.
- • Gul Anslutningen mellan datorn och ett 1000 Mbit/s-nätverk är god.
- • Släckt Datorn har ingen fysisk anslutning till nätverket.

**OBS!** Länkens lampa på nätverkskontakten gäller bara för den kabelbaserade anslutningen. Lampan ger inte statusinformation för trådlösa anslutningar.

## **Problem med strömförsörjningen**

Lamporna för ström/batteri på gångjärnen indikerar följande:

Vid batteridrift:

- • Fast vitt datorn används i batteridrift
- • Fast gult batteriladdningen är låg
- • Blinkande gult batteriladdningen är mycket låg

På nätadapter:

- • Fast vitt datorn är påslagen och batteriet är laddat
- • Blinkande vitt datorn är i viloläge

#### **Om strömindikatorn inte lyser** — Datorn är antingen avstängd eller får ingen ström.

- • Koppla bort nätadaptern och försök att slå på datorn med endast batteriet.
- • Koppla bort batteriet och försök att slå på datorn med endast nätadaptern.
- • Kontrollera båda ändar av nätadapterkabeln. Kontrollera att lampan på nätadaptern lyser. Anslut nätadaptern till ett annat eluttag om lampan inte lyser.

**Om strömindikatorn lyser med fast vitt sken och datorn inte svarar** — Bildskärmen kanske inte svarar. Tryck på strömbrytaren tills datorn stängs av och slå sedan på den igen. Se *Dell-teknikhandbok*  på **support.dell.com** om problemet kvarstår.

**Om strömindikatorn blinkar vitt** — Datorn är i vänteläge. Tryck på någon av tangenterna på tangentbordet, flytta musen med pekskivan eller en ansluten mus eller tryck på strömbrytaren för att återgå till normalläge.

**Om du har stött på störningar som hindrar mottagning på datorn** — En icke önskad signal skapar en störning genom att störa eller blockera andra signaler. Några möjliga störningskällor är:

- • förlängningssladdar för ström, tangentbord och mus
- • för många enheter anslutna till samma grenuttag
- • flera förgreningsdosor anslutna till samma eluttag

## <span id="page-35-0"></span>**Problem med minne**

#### **Om problem med minnet uppstår** —

- • Kontrollera att minnesmodulen är kompatibel med datorn. Din dator stöder DDR3-minne. För mer information om minnestypen datorn stöder se "Specifikationer" på sidan [62.](#page-63-1)
- • Kör Dell Diagnostics (se "Dell Diagnostics" på sidan [41\)](#page-42-1).
- • Sätt i minnesmodulerna igen (se *Servicehandboken* på **support.dell.com**) för att kontrollera att datorn kommunicerar med minnet.

## **Problem med låsningar och programvara**

**Om datorn inte startar** — Kontrollera att strömkabeln är korrekt ansluten till datorn och till eluttaget.

**Om ett program inte svarar** — Avsluta programmet:

- **1.** Tryck på <Ctrl><Skift><Esc> samtidigt.
- **2.** Klicka på **Applications** (Applikationer).
- **3.** Klicka på det program som inte längre svarar.
- **4.** Klicka på **End Task** (Avsluta aktivitet).

**Om ett program kraschar ofta** — Kontrollera programdokumentationen. Avinstallera och installera om programmet om det behövs.

*C* OBS! Det finns oftast

installationsanvisningar för programvaran i tillhörande dokumentation eller på medföljande skiva (cd eller dvd).
**Om datorn inte svarar eller en solid blå skärm visas** —

## **VIKTIGT! Du kan förlora data om du inte kan stänga av datorn på det vanliga sättet via operativsystemet.**

Stäng av datorn. Om datorn varken svarar på tangentnedtryckningar eller musrörelser håller du strömbrytaren intryckt i minst 8-10 sekunder tills datorn stängs av. Starta sedan om datorn.

## **Ett program är avsett för en tidigare version av Microsoft® Windows® operativsystem —**

Kör guiden för programkompatibilitet. Guiden Programkompatibilitet konfigurerar program så att de körs i en miljö som liknar en tidigare version av operativsystemet Microsoft Windows.

## Windows<sup>®</sup> 7

- **1.** Klicka på Start <sup>**↑**</sup>→ Control Panel (Kontrollpanelen)→ **Programs** (Program)→ **Run programs made for previous versions of Windows** (Kör program som har skapats för tidigare versioner av Windows).
- **2.** Klicka på **Next** (Nästa) när startsidan visas.

**3.** Följ anvisningarna på skärmen.

## Windows® Vista

- **1.** Klicka på Start <sup>●</sup>→ Control Panel (Kontrollpanelen)→ **Programs** (Program)→ **Use an older program with this version of Windows** (Använd ett äldre program med den här Windows-versionen).
- **2.** Klicka på **Next** (Nästa) när startsidan visas.
- **3.** Följ anvisningarna på skärmen.

## **Om andra problem med programvara uppstår** —

- • Säkerhetskopiera filerna omedelbart.
- • Använd ett antivirusprogram för att kontrollera datorn.

#### **Lösa problem**

- • Spara och stäng alla öppna filer och program och stäng av datorn på menyn **Start** .
- • Se efter i programdokumentationen eller kontakta återförsäljaren av programvaran:
	- Se till att programmet är kompatibelt med det operativsystem som är installerat på datorn.
	- Se till att datorn uppfyller de minimikrav för maskinvara som krävs för att köra programmet. Dokumentationen för programmet innehåller mer information.
	- Se till att programmet är rätt installerat och konfigurerat.
	- Kontrollera att drivrutinerna inte står i konflikt med andra program.
	- Avinstallera och installera om programmet om det behövs.
	- Skriv ned de felmeddelanden som visas för att hjälpa till vid felsökning.

# **Använda supportverktyg**

# **Dell Support Center**

**Dell Support Center** hjälper dig att hitta den service, support och systemspecifika information som du behöver.

Starta programmet genom att klicka på ikonen i Aktivitetsfältet.

På hemsidan för **Dell Support Center** visas datorns modellnummer, servicenummer, expresskod och kontaktinformation för service.

Hemsidan innehåller även länkar som du använder för att nå:

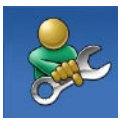

**Självhjälp** (felsökning, säkerhet, systemprestanda, nätverk/ Internet, säkerhetskopiering/ återställning och Windows operativsystem)

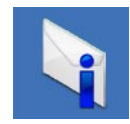

**Varningar** (teknisk supportinformation som berör just din dator)

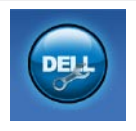

**Hjälp från Dell** (teknisk support via DellConnect™, kundtjänst, utbildningar och självstudier, instruktiv hjälp med Solution Station och Online Scan med PC CheckUp)

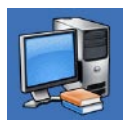

## **Om systemet**

(systemdokumentation, garantiinformation, systeminformation, uppgraderingar och tillbehör)

För mer information om **Dell Support Center** och tillgängliga supportverktyg klickar du på fliken **Services** (Tjänster) på **support.dell.com**.

# <span id="page-39-0"></span>**Mina nedladdningar från Dell**

*C* OBS! Mina nedladdningar från Dell kanske inte finns tillgängligt i alla regioner.

För vissa programvaror som är förinstallerade på din nya dator följer det inte med en säkerhetskopia på cd eller dvd. Dessa programvaror finns på Mina nedladdningar från Dell. Från denna webbplats kan du hämta tillgängliga programvaror för återinstallation eller för att skapa egna säkerhetskopior.

Så här registrerar och använder du Mina nedladdningar från Dell:

- **1.** Gå till **downloadstore.dell.com/media**.
- **2.** Följ instruktionerna på skärmen för att registrera och hämta programvaran.

Återinstallera eller skapa säkerhetskopior av programvara för framtida användning.

# **Systemmeddelanden**

Om datorn har ett problem eller fel kan ett systemmeddelande visas som hjälper dig att identifiera orsaken och de åtgärder som behövs för att lösa problemet.

**OBS!** Om meddelandet du fick inte finns i nedanstående exempel kan du läsa i dokumentationen för antingen operativsystemet eller programmet som kördes när meddelandet visades. Eller så kan du läsa *Dell-teknikhandbok* på datorn eller på **support.dell.com** eller se "Kontakta Dell" på sidan [59](#page-60-0) för hjälp.

**Alert! Previous attempts at booting this system have failed at checkpoint [nnnn]. For help in resolving this problem, please note this checkpoint and contact Dell Technical Support (Tidigare försök att starta datorn har havererat i punkten [nnnn], kontakta dells tekniska support och uppge kontrollpunkten)** — Datorn kunde inte slutföra startrutinen tre gånger efter varandra på grund av samma fel (se"Kontakta Dell" på sidan [59](#page-60-0) för hjälp).

## **CMOS checksum error (Felaktig kontrollsumma**

**för CMOS)** — Eventuellt fel på moderkort eller slut på RTC-batteri. Sätt tillbaka batteriet. Se *Servicehandboken* på **support.dell.com** eller se "Kontakta Dell" på sidan [59](#page-60-0) för hjälp.

#### **CPU fan failure (Fel på processorfläkt)** — Ett fel har uppstått på processorfläkten. Byt ut processorfläkten. Se *Servicehandboken* på **support.dell.com**.

**Hard-disk (HDD) drive failure (Fel på hårddiskenhet)** — Möjligt fel på hårddisken under hårddiskens POST. Kontrollera kablar, byt hårddiskar eller se "Kontakta Dell" på sidan [59](#page-60-0) för hjälp.

#### **Hard-disk drive read failure (Fel vid läsning från hårddisken)** — Möjligt fel på hårddisken under hårddiskens starttest, se "Kontakta Dell" på sidan [59](#page-60-0) för hjälp.

**Keyboard failure (Fel på tangentbordet)** — Fel på tangentbordet eller kabeln till tangentbordet är lös. Kontrollera att tangentbordet är anslutet. Om det är fel på tangentbordet byter du ut det. Se *Servicehandboken* på **support.dell.com** för hjälp.

**No boot device available (Det finns ingen startenhet)** — Ingen startbar partition på hårddisken, kabeln till hårddisken är lös eller det finns inte några startbara enheter.

- • Om hårddisken är konfigurerad som startenhet kontrollerar du att kablarna är ordentligt anslutna och att enheten är korrekt installerad och partitionerad som startenhet.
- • Starta systeminställningsprogrammet, och säkerställ att startsekvensinformationen är korrekt (se *Dell-teknikhandbok* på datorn eller på **support.dell.com**).

**No timer tick interrupt (Inget timeravbrott)** — Det kanske är fel på en krets på moderkortet eller på moderkortet (se "Kontakta Dell" på sidan [59](#page-60-0) för hjälp).

#### **USB over current error (Fel på USB-överströmstyrka)** — Koppla bort

USB-enheten. Din USB-enhet behöver mer ström för att fungera korrekt. Använd en extern strömkälla till USB-enheten, eller om din enhet har två USB-kablar ansluter du båda kablarna.

**NOTICE - Hard Drive SELF MONITORING SYSTEM has reported that a parameter has exceeded its normal operating range. Dell recommends that you back up your data regularly. A parameter out of range may or may not indicate a potential hard drive problem (Anmärkning - hårddiskens självövervakningssystem har rapporterat att en parameter har överskridit det normala driftintervallet. Dell rekommenderar att du säkerhetskopierar dina data regelbundet. En parameter som hamnat utanför det normala intervallet kan påvisa att det är problem med hårddisken, men det är inte säkert)** — S.M.A.R.T-fel, möjligt fel på hårddisken. Denna funktion kan aktiveras och inaktiveras i BIOS-inställningarna (se "Kontakta Dell" på sidan [59](#page-60-0) för hjälp).

# **Felsökare för maskinvara**

Om en enhet antingen inte upptäcks av operativsystemet eller identifieras men är felaktigt konfigurerad, kan du använda Enhetshanteraren eller **Hardware Troubleshooter** (Felsökare för maskinvara) för att lösa problemet.

Så här startar du Felsökare för maskinvara:

- **1.** Klicka på Start <sup>●</sup> → Hjälp och support.
- **2.** Skriv hardware troubleshooter (felsökare för maskinvara) i sökfältet och tryck på <Retur> för att starta sökningen.
- **3.** I sökresultaten väljer du det alternativ som beskriver problemet på bästa sätt, och följer resterande felsökningsinstruktioner.

# <span id="page-42-0"></span>**Dell Diagnostics**

Om du får problem med din dator utför du kontrollerna som beskrivs i "Problem med låsningar och programvara" på sidan [34](#page-35-0) och kör Dell Diagnostics innan du kontaktar Dell och ber om hjälp.

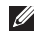

- **OBS!** Dell Diagnostics fungerar bara på Dell-datorer.
- 
- *<b>OBS!* Drivers and Utilities-skivan medföljer inte alla datorer.

Kontrollera att enheten som du vill testa visas i systeminställningsprogrammet och är aktiv. Tryck på <F2> under POST (Power On Self Test) för att starta systeminställningsprogrammet (BIOS).

Starta Dell Diagnostics från hårddisken eller från Drivers and Utilities-skivan.

## **Starta Dell Diagnostics från hårddisken**

Dell Diagnostics finns på en dold diagnostikpartition på hårddisken.

- *<b>OBS!* Kontakta Dell om bildskärmen inte fungerar (se "Kontakta Dell" på sidan [59\)](#page-60-0).
- **1.** Säkerställ att datorn är ansluten till ett eluttag som är känt för att fungera riktigt.
- **2.** Starta (eller starta om) datorn.
- **3.** När DELL™-logotypen visas trycker du direkt på <F12>. Välj **Diagnostics** från startmenyn och tryck på <Retur>. Detta kan anropa PSA (Pre-Boot System Assessment) på din dator.
- **OBS!** Om du väntar för länge och <u>U</u> operativsystemets logotyp visas, fortsätter du att vänta tills skrivbordet i Microsoft® Windows® visas. Stäng sedan av datorn och försök igen.

*<b>OBS!* Får du ett meddelande om att ingen partition för diagnostikverktyget hittades kör du Dell Diagnostics från Drivers and Utilities-skivan.

Om PSA anropas:

- a. PSA börjar köra tester.
- b. Om PSA slutförs utan problem visas följande meddelande: "No problems have been found with this system so far. Do you want to run the remaining memory tests? This will take about 30 minutes or more. Do you want to continue? (Recommended)." ("Inga problem har ännu hittats i systemet. Vill du köra de återstående minnestesten? Det tar 30 minuter eller mer. Vill du fortsätta? (rekommenderas).")
- c. Om du har minnesproblem, tryck på <y>, tryck annars på <n>. Följande meddelande visas: "Booting Dell Diagnostic Utility Partition. Press any key to continue." ("Startar Dell Diagnostics från diagnostikpartitionen. Fortsätt genom att trycka på valfri tangent.")
- d. Tryck på valfri tangent för att öppna fönstret **Choose An Option** (Välj ett alternativ).

## Om PSA inte anropas:

Tryck på valfri tangent för att starta Dell Diagnostics från diagnostikpartition på hårddisken och öppna fönstret **Choose An Option** (Välj ett alternativ).

**4.** Markera det test du vill köra.

- **5.** Om du påträffar ett problem under ett test visas ett meddelande med en felkod och en beskrivning av problemet visas på skärmen. Skriv ner felkoden och problembeskrivning och kontakta sedan Dell (se "Kontakta Dell" på sidan [59](#page-60-0)).
- *<b>OBS!* Datorns servicenummer visas överst på varje testsida. Servicenumret hjälper till att identifiera datorn när du kontaktar Dell.
- **6.** När testen är slutförda stänger du testfönstret och går tillbaka till fönstret **Choose An Option** (Välj ett alternativ).
- **7.** Klicka på **Exit** (Avsluta) för att avsluta Dell Diagnostics och starta om datorn.

### **Starta Dell Diagnostics från Drivers and Utilities-skivan**

- *<b>OBS! Drivers and Utilities-skivan medföljer* inte alla datorer.
- **1.** Mata in Drivers and Utilities-skivan.
- **2.** Stäng av och starta om datorn. När DELL-logotypen visas trycker du direkt på <F12>.
- **OBS!** Om du väntar för länge och operativsystemets logotyp visas, fortsätter du att vänta tills skrivbordet i Microsoft® Windows® visas. Stäng sedan av datorn och försök igen.
- <u>U</u> **OBS!** I nästa steg ändras startordningen bara tillfälligt. Nästa gång startas datorn enligt vad som har angetts för enheterna i systeminställningsprogrammet.

**Använda supportverktyg**

- **3.** När listan med startenheter visas markerar du **CD/DVD/CD-RW** (CD/DVD/CD-RW-spelare) och trycker på <Retur>.
- **4.** Välj alternativet **Boot from CD-ROM** (Starta från cd-skiva) på menyn som visas och tryck på <Retur>.
- **5.** Tryck på 1 för att starta cd-menyn och tryck sedan på <Retur> för att fortsätta.
- **6.** Välj **Run the 32 Bit Dell Diagnostics** (Kör 32-bitars Dell Diagnostics) i den numrerade listan. Finns det flera versioner väljer du den som gäller din dator.
- **7.** Markera det test du vill köra.
- **8.** Om du påträffar ett problem under ett test visas ett meddelande med en felkod och en beskrivning av problemet visas på skärmen. Skriv ner felkoden och problembeskrivning och kontakta sedan Dell (se "Kontakta Dell" på sidan [59\)](#page-60-0).
- **OBS!** Datorns servicenummer visas överst på varje testsida. Servicenumret hjälper till att identifiera datorn när du kontaktar Dell.
- **9.** När testen är slutförda stänger du testfönstret och går tillbaka till fönstret **Choose An Option** (Välj ett alternativ).
- **10.** Klicka på **Exit** (Avsluta) för att avsluta Dell Diagnostics och starta om datorn.
- **11.** Ta ut Drivers and Utilities-skivan.

# **Återställa operativsystemet**

Du kan återställa datorns operativsystem med ett av följande alternativ:

**VIKTIGT! Om du använder Dell Factory Image Restore eller operativsystemsskivan kommer alla datafiler på datorn att raderas permanent. Säkerhetskopiera om möjligt dina datafiler innan du använder dessa alternativ.**

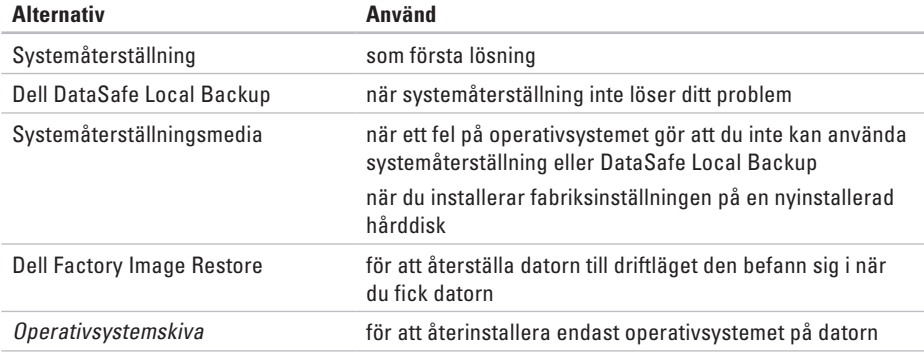

*C* OBS! Operativsystemskivan medföljer inte alla datorer.

# **Systemåterställning**

I Windows-operativsystemen finns funktionen Systemåterställning som gör att du kan återställa datorn till ett tidigare driftsläge (utan att detta påverkar data) om ändringar i maskinvara, programvara eller andra systeminställningar har gjort att datorn inte längre fungerar som önskat. Eventuella ändringar som Systemåterställning gör i datorn kan ångras helt.

**VIKTIGT! Säkerhetskopiera dina datafiler regelbundet. Systemåterställning övervakar inte datafiler och kan inte återställa dem.**

# **Starta Systemåterställning**

- **1.** Klicka på **Start** .
- **2.** I sökrutan skriver du

Systemåterställning och trycker på <Retur>.

**OBS!** Fönstret **User Account Control**  (Användarkontroll) kan visas. Om du är administratör för datorn, klickar du på **Continue** (Fortsätt). Kontakta i annat fall administratören för att kunna fortsätta.

**3.** Klicka på **Next** (Nästa) och följ resten av anvisningarna på skärmen.

Om systemåterställningen inte löste problemet kan du ångra den senaste systemåterställningen.

# **Ångra den senaste systemåterställningen**

- *<b>OBS!* Spara och stäng alla öppna filer och avsluta alla öppna program innan du ångrar den senaste systemåterställningen. Du bör inte ändra, öppna eller ta bort några filer eller program förrän systemåterställningen är klar.
- **1.** Klicka på **Start** .
- **2.** I sökrutan skriver du System Restore (Systemåterställning) och trycker på <Retur>.
- **3.** Klicka på **Undo my last restoration** (Ångra den senaste återställningen) och klicka på **Next** (Nästa).

# <span id="page-48-0"></span>**Dell DataSafe Local Backup**

- **VIKTIGT! Om du använder Dell DataSafe Local Backup kommer alla program och drivrutiner som du har installerat sedan du fick datorn att tas bort. Skapa säkerhetskopior av alla program som du behöver installera på datorn innan du använder Dell DataSafe Local Backup. Använd Dell DataSafe Local Backup enbart om systemåterställningen inte kunde lösa dina problem med operativsystemet.**
- **VIKTIGT! Även om Dell Datasafe Local Backup är utformat för att bevara alla datafiler på datorn så rekommenderas det att du tar en säkerhetskopia av dina datafiler innan du använder Dell DataSafe Local Backup.**
- $\mathscr{O}$

**OBS!** Dell DataSafe Local Backup är inte tillgängligt i alla regioner.

 $\mathscr{M}$ 

**OBS!** Om Dell DataSafe Local Backup inte finns på din dator använder du Dell Factory Image Restore (se "Dell Factory Image Restore" på sidan [50\)](#page-51-0) för att återställa operativsystemet.

Du kan använda Dell DataSafe Local Backup för att återställa hårddisken till driftläget den befann sig i när du fick datorn och samtidigt bevara datafilerna på datorn.

Med DataSafe Local Backup kan du:

- • Säkerhetskopiera och återställa datorn till ett tidigare driftläge
- • Skapa systemåterställningsmedia

## **Dell DataSafe Local Backup Basic**

Så här återställer du fabriksinställningen samtidigt som datafilerna bevaras:

- **1.** Stäng av datorn.
- **2.** Frånkoppla alla enheter (USB-enhet, skrivare osv.) som är anslutna till datorn och ta bort all intern maskinvara som nyligen lagts till.
- **OBS!** Koppla inte bort nätadaptern.

**3.** Slå på datorn.

**4.** När DELL™-logotypen visas trycker du på <F8> flera gånger för att komma till fönstret **Advanced Boot Options** (Avancerade startalternativ).

- **OBS!** Om du väntar för länge och operativsystemets logotyp visas, fortsätter du att vänta tills skrivbordet i Microsoft® Windows® visas. Stäng sedan av datorn och försök igen.
- **5.** Välj **Repair Your Computer** (Reparera datorn).
- **6.** Välj **Dell DataSafe Restore and Emergency Backup** i menyn **System Recovery Options** och följ instruktionerna på skärmen.
- **OBS!** Återställningen kan ta en timme eller mer, beroende på storlek för de data som ska återställas.
- **OBS!** För mer information, se  $\mathscr{M}$ kunskapsbasartikel 353560 på **support.dell.com**.

## **Uppgradera till Dell DataSafe Local Backup Professional**

*<b>OBS!* Dell DataSafe Local Backup Professional kan vara installerad på datorn om du beställde den vid inköpstillfället.

Dell DataSafe Local Backup Professional erbjuder ytterligare funktioner för att:

- • Säkerhetskopiera och återställa datorn baserad på filtyper
- • Säkerhetskopiera filer till en lokal lagringsenhet
- • Schemalägga automatiska säkerhetskopieringar

Uppgradera till Dell DataSafe Local Backup Professional:

- **1.** Dubbelklicka på ikonen Dell DataSafe Backup i Aktivitetsfältet.
- **2.** Klicka på **Upgrade Now!** (Uppgradera nu!)
- **3.** Följ instruktionerna på skärmen för att fullborda uppgraderingen.

# <span id="page-50-0"></span>**Systemåterställningsmedia**

**VIKTIGT! Även om systemåterställningsmediet är utformat för att bevara alla datafiler på datorn så rekommenderas det att du tar en säkerhetskopia av dina datafiler innan du använder systemåterställningsmediet.**

Du kan använda systemåterställningsmediet, skapat med Dell DataSafe Local Backup, för att återställa hårddisken till driftläget den befann sig i när du köpte datorn och samtidigt bevara datafilerna.

Använd systemåterställningsmediet när:

- • Ett fel på operativsystemet gör att du inte kan använda återställningsalternativen som är installerade på datorn.
- • Ett fel på hårddisken gör att du inte kan återställa data.

Så här återställer du fabriksinställningen

på datorn med systemåterställningsmediet:

- **1.** Sätt i systemåterställningsskivan eller USB-minnet och starta om datorn.
- **2.** När DELL™-logotypen visas trycker du direkt på <F12>.
- **OBS!** Om du väntar för länge och operativsystemets logotyp visas, fortsätter du att vänta tills skrivbordet i Microsoft® Windows® visas. Stäng sedan av datorn och försök igen.
- **3.** Välj lämplig startenhet i listan och tryck på <Retur>.
- **4.** Följ instruktionerna på skärmen för att fullborda återställningsprocessen.

# <span id="page-51-0"></span>**Dell Factory Image Restore**

- **VIKTIGT! Om du använder Dell Factory Image Restore kommer alla data på hårddisken att raderas permanent, och alla program och drivrutiner som du har installerat sedan du fick datorn tas bort. Säkerhetskopiera all information, om möjligt, innan du använder dessa alternativ. Använd Dell Factory Image Restore enbart om systemåterställningen inte kunde lösa dina problem med operativsystemet.**
- **OBS!** Dell Factory Image Restore kanske inte finns i vissa länder eller på vissa datorer.
- **OBS!** Om Dell Factory Image Restore inte finns på din dator använder du Dell DataSafe Local Backup (se "Dell DataSafe Local Backup" på sidan [47](#page-48-0)) för att återställa operativsystemet.

Använd Dell Factory Image Restore enbart som sista metod för att återställa operativsystemet. Det här alternativet återställer hårddisken så som den var när du köpte datorn. Alla program och filer som lagts till sen du fick datorn inklusive datafiler — raderas permanent från hårddisken. Datafiler innebär bland annat dokument, kalkylblad, e-post, digitalfoton, musikfiler m.m. Säkerhetskopiera om möjligt all information, innan du använder Factory Image Restore.

## **Starta Dell Factory Image Restore**

**1.** Starta datorn.

- **2.** När Dell-logotypen visas trycker du på <F8> flera gånger för att komma till fönstret **Advanced Boot Options** (Avancerade startalternativ).
- **OBS!** Om du väntar för länge och M operativsystemets logotyp visas, fortsätter du att vänta tills skrivbordet i Microsoft® Windows® visas. Stäng sedan av datorn och försök igen.
- **3.** Välj **Repair Your Computer** (Reparera datorn). Fönstret **System Recovery Options** (Alternativ för systemåterställning) visas.
- **4.** Välj en tangentbordslayout och klicka på **Next** (Nästa).
- **5.** För att kunna använda återställningsalternativen ska du logga in som en lokal användare. För att kunna nå kommandotolken skriver du administrator i fältet **User name** (Användarnamn) och klickar på **OK**.
- **6.** Klicka på **Dell Factory Image Restore**. Välkomstskärmen för **Dell Factory Image Restore** visas.
- *<b>OBS!* Beroende på vilken konfiguration du har kan du behöva välja **Dell Factory Tools** och därefter **Dell Factory Image Restore**.
- **7.** Klicka på **Next** (Nästa). Skärmen **Confirm Data Deletion** (Bekräfta radering av data) visas.
- **OBS!** Om du inte vill fortsätta med Factory  $\mathscr N$ Image Restore klickar du på Avbryt.
- **8.** Markera kryssrutan för att bekräfta att du vill fortsätta med att formatera om hårddisken och återställa systemprogramvaran till fabriksskick, klicka sedan på **Next** (Nästa). Återställningsprocessen börjar, och kan ta fem minuter eller mer att slutföra. Ett meddelande visas när operativsystemet och de fabriksinstallerade programmen har återställts till grundskicket.
- **9.** Klicka på **Finish** (Slutför) för att starta om systemet.

# **Få hjälp**

Om du får problem med datorn genomför du följande steg för att felsöka och diagnostisera problemet:

- **1.** Se "Lösa problem" på sidan [31](#page-32-0) för information och procedurer som hänför sig till problemet som datorn stöter på.
- **2.** Information om hur du kör Dell Diagnostics finns i "Dell Diagnostics" på sidan [41](#page-42-0).
- **3.** Fyll i "Diagnostisk checklista" på sidan [58](#page-59-0).
- **4.** Om du vill få hjälp med frågor som rör installation och felsökning går du till det stora utbudet av onlinetjänster på **support.dell.com**. En mer omfattande förteckning över Dells supportresurser online finns i "Onlinetjänster" på sidan [54.](#page-55-0)
- **5.** Om du inte har lyckats lösa problemet genom ovanstående åtgärder se "Innan du ringer" på sidan [57](#page-58-0) och sedan "Kontakta Dell" på sidan [59.](#page-60-0)
- *<u><b>OBS!* Ring Dell support från en telefon</u> i närheten av datorn, så att personalen lättare kan hjälpa dig med de åtgärder som krävs.
- **OBS!** Dells expresservice är inte tillgänglig i alla länder.

Ange din expresskod när den efterfrågas, så kopplas du direkt till rätt supportpersonal. Om du inte har någon kod öppnar du mappen **Dell Accessories**, dubbelklickar på ikonen **Express Service Code** och följer anvisningarna.

**OBS!** Vissa av tjänsterna nedan finns inte utanför USA. Kontakta den lokala Dell-representanten för mer information.

# **Teknisk support och kundtjänst**

Dells supporttjänst är tillgänglig och besvarar frågor om Dell-maskinvara. Vår supportpersonal använder datorbaserade diagnostikmetoder för att snabbt kunna ge rätt svar på dina frågor.

Information om hur du kontaktar Dells support finns i "Innan du ringer" på sidan [57](#page-58-0) under lämplig region. Du kan även gå till **support.dell.com**.

# **DellConnect™**

DellConnect är ett enkelt onlineverktyg som ger en supporttekniker hos Dell tillgång till din dator via en bredbandsanslutning vilket ger teknikern möjlighet att identifiera och lösa ditt problem medan du ser på. Mer information finns under **DellConnect** på **support.dell.com**.

**Få hjälp**

# <span id="page-55-0"></span>**Onlinetjänster**

Du kan lära dig om Dells produkter och tjänster på följande webbplatser:

- • **www.dell.com**
- • **www.dell.com/ap** (endast Asien och Stillahavsområdet)
- • **www.dell.com/jp** (endast Japan)
- • **www.euro.dell.com** (endast Europa)
- • **www.dell.com/la** (endast Latinamerika och Karibien)
- • **www.dell.ca** (endast Kanada)

Du kan komma åt Dell Support via följande webbplatser och e-postadresser:

# **Dell Support-webbplatser**

- • **support.dell.com**
- • **support.jp.dell.com** (endast Japan)
- • **www.euro.dell.com** (endast Europa)

# **E-postadresser till Dell Support**

- • **mobile\_support@us.dell.com**
- • **support@us.dell.com**
- • **la-techsupport@dell.com** (endast Latinamerika och Karibien)
- • **apsupport@dell.com** (endast Asien och Stillahavsområdet)

## **E-postadresser till Dells marknadsföring och försäljning**

- • **apmarketing@dell.com** (endast Asien och Stillahavsområdet)
- • **sales\_canada@dell.com** (endast Kanada)

# **FTP (anonymt filöverföringsprotokoll)**

# • **ftp.dell.com**

Logga in som användare: anonymous och ange din e-postadress som lösenord.

# **Automatisk orderuppföljningstjänst**

Om du vill kontrollera hur långt dina beställningar av Dell™-produkter har kommit kan du besöka **support.dell.com** eller ringa den automatiska tjänsten för orderuppföljning. En inspelad röst frågar efter den information som behövs för att hitta och ge information om din order. Du hittar det telefonnummer som gäller din region vid problem med beställningen i "Kontakta Dell" på sidan [59.](#page-60-0)

Om det uppstår problem med beställningen, som att det saknas delar, att du har fått fel delar eller att det finns felaktigheter på fakturan, kan du kontakta Dell för att få hjälp. Ha följesedeln eller fakturan till hands när du ringer. Du hittar det telefonnummer som gäller din region i "Kontakta Dell" på sidan [59](#page-60-0).

# **Produktinformation**

Om du behöver information om ytterligare produkter från Dell, eller om du vill beställa något, kan du besöka Dells webbplats på **www.dell.com**. Information om vilket telefonnummer du ska ringa för att få tala med en försäljare finns i "Kontakta Dell" på sidan [59.](#page-60-0)

 $\mathscr U$ 

# **Returnera produkter för garantireparation eller ekonomisk ersättning**

Förbered alla artiklar som ska returneras på följande sätt:

> **OBS!** Innan du returnerar produkten till Dell ska du säkerhetskopiera all data på hårddisken/hårddiskarna och på eventuella andra lagringsenheter i systemet. Ta bort all konfidentiell, privatägd och personlig information, såväl som borttagningsbar media som cd-skivor och mediakort. Dell tar inte ansvar för någon konfidentiell, privatägd eller personlig information; förlorad eller förstörd data; eller skadad eller förlorad borttagningsbara media som har skickats med din retur.

- **1.** Kontakta Dell för att få ett auktoriseringsnummer för returvaror och skriv numret tydligt och väl synligt på förpackningen. Du hittar det telefonnummer som gäller din region i "Kontakta Dell" på sidan [59.](#page-60-0)
- **2.** Bifoga en kopia av fakturan och ett brev där du beskriver varför du returnerar artikeln.
- **3.** Skicka med en kopia av den diagnostiska checklistan (se "Diagnostisk checklista" på sidan [58\)](#page-59-0), där du indikerar vilka test du gjort och eventuella felmeddelanden från Dell Diagnostics (se "Dell Diagnostics" på sidan [41\)](#page-42-0).
- **4.** Inkludera alla tillbehör som hör ihop med de delar du returnerar (elkablar, disketter, handböcker och så vidare) om du skickar tillbaka utrustningen för att få pengarna tillbaka.
- **5.** Packa utrustningen som ska returneras i originalförpackningen (eller motsvarande).
- **OBS!** Du står för fraktkostnaderna. Du  $\mathscr{U}$ ansvarar även för försäkringen av alla returprodukter samt för risken att produkterna går förlorade under frakten till Dell. Postförskottspaket tas inte emot.
- *C* OBS! Produktreturer som inte uppfyller alla ovanstående villkor tas inte emot vid ankomsten till Dell utan returneras till dig.

# <span id="page-58-0"></span>**Innan du ringer**

**OBS!** Se till att ha din expresskod till hands  $\mathscr{U}$ när du ringer. Tack vare den koden kan Dells automatiska supportsystem snabbare koppla ditt samtal. Du kan även bli tillfrågad om servicenumret (som du hittar på datorns undersida).

Glöm inte att fylla i diagnostisk checklista. Starta datorn (om det går) innan du ringer till Dell för att få hjälp. Ring från en telefon nära datorn. Det kan hända att du ombeds ange kommandon, uppge detaljerad information under olika åtgärder eller prova andra felsökningsprocedurer som endast kan utföras vid själva datorn. Se till att du har systemdokumentationen till hands.

## **Få hjälp**

## <span id="page-59-0"></span>**Diagnostisk checklista**

- • Namn:
- • Datum:
- • Adress:
- • Telefonnummer:
- • Servicenummer (streckkoden på baksidan av datorn):
- • Expresskod:
- • Returauktoriseringsnummer (om du fått ett sådant från Dells supporttekniker):
- • Operativsystem och version:
- • Enheter:
- • Expansionskort:
- • Är datorn ansluten till ett nätverk? Ja Nej
- • Nätverk, version och nätverkskort:
- • Program och versioner:

I operativsystemets dokumentation finns information om systemets startfiler. Om datorn är ansluten till en skrivare skriver du ut alla filer. Annars antecknar du innehållet i alla filer innan du ringer till Dell.

- • Felmeddelande, pipkod eller diagnostikkod:
- • Beskrivning av problemet och felsökningsåtgärder som du utfört:

# <span id="page-60-0"></span>**Kontakta Dell**

Kunder i USA ringer 800-WWW-DELL (800-999-3355).

**OBS!** Om du inte har en fungerande Internet-anslutning kan du hitta kontaktinformation på fakturan, följesedeln, räkningen och i Dells produktkatalog.

Dell tillhandahåller fler online- och telefonbaserade support- och servicealternativ. Tillgänglighet varierar efter land och produkt och en del tjänster kanske inte finns tillgängliga i ditt område.

Om du vill kontakta Dell för försäljning, teknisk support eller kundtjänstfrågor:

- **1.** Gå till **support.dell.com/contactdell** .
- **2.** Välj land eller region.
- **3.** Välj lämplig service eller supportlänk, beroende på vad du söker.
- **4.** Välj den metod att kontakta Dell som är bekväm för dig.

# **Hitta mer information och resurser**

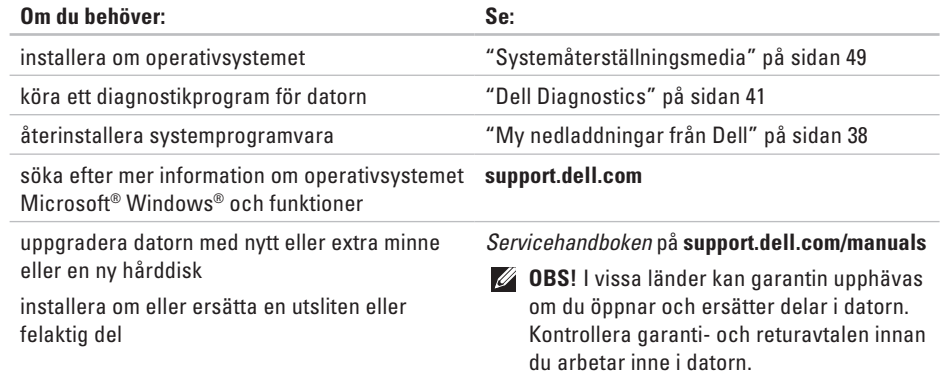

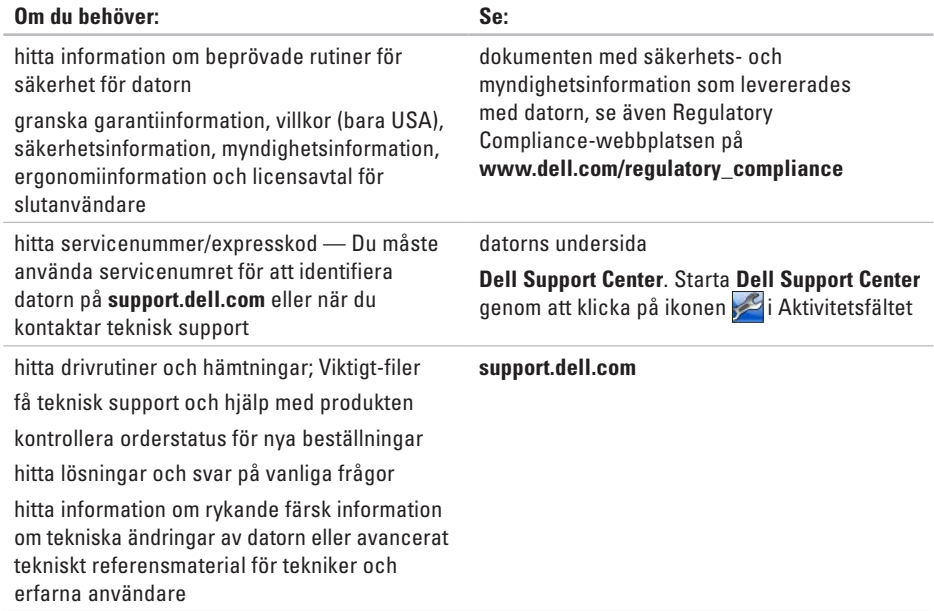

Detta avsnitt ger dig grundläggande information som du kan behöva när du ställer in, uppdaterar drivrutiner för och uppgraderar datorn.

**OBS!** Utbudet kan variera i olika regioner. Mer information om hur din dator är konfigurerad  $\mathbb{Z}$ får du genom att klicka på **Start <sup>∂</sup>→ Help and Support** (Hiälp och support) och sedan välja lämpligt alternativ för att visa information om datorn.

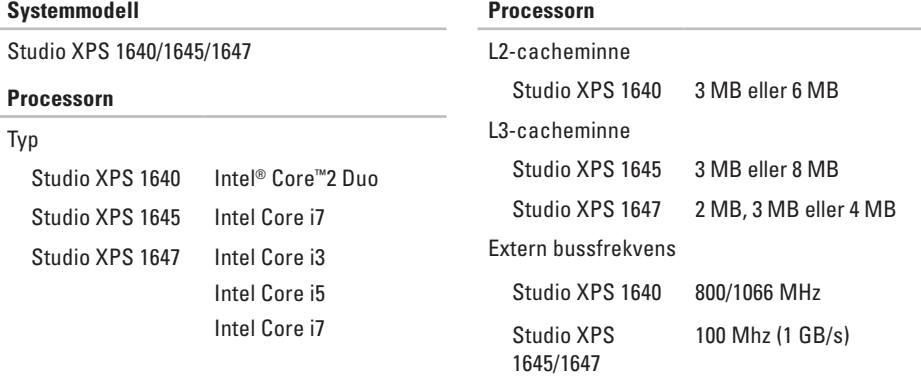

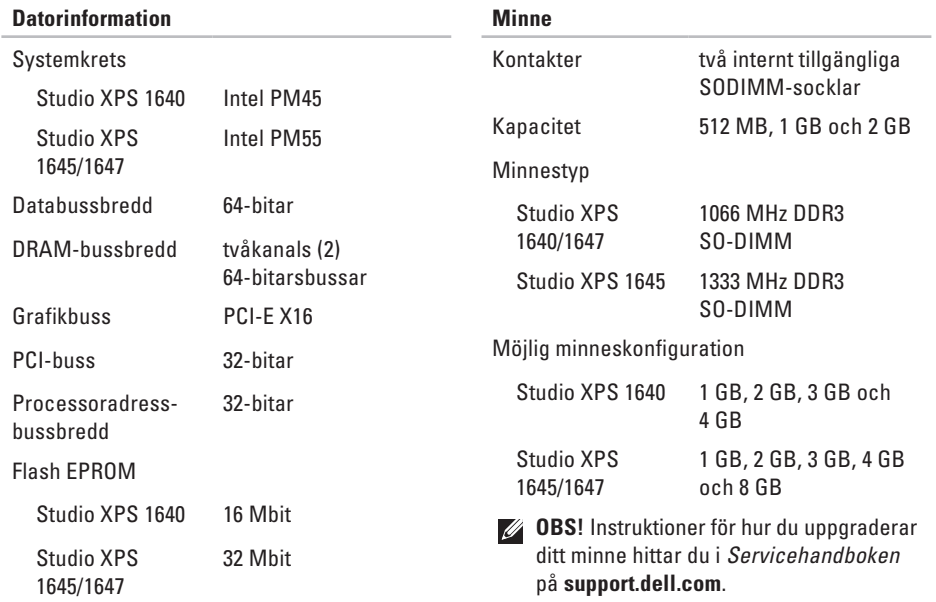

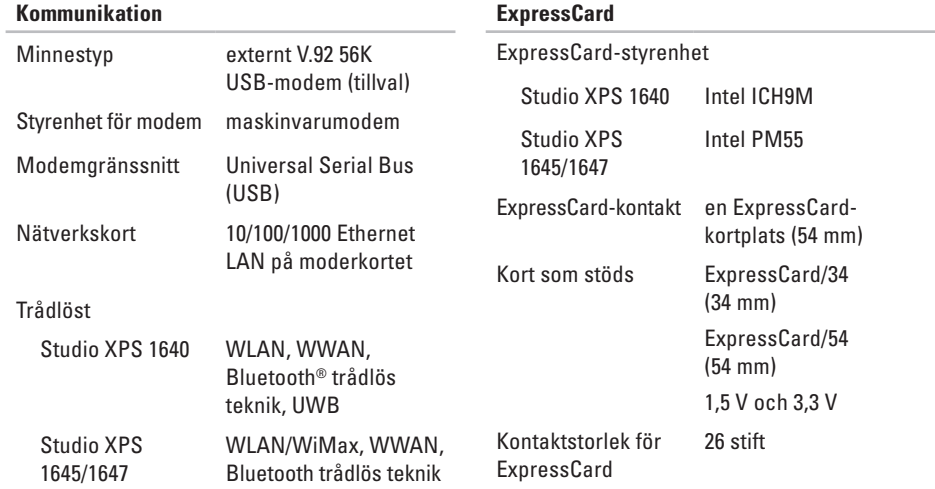

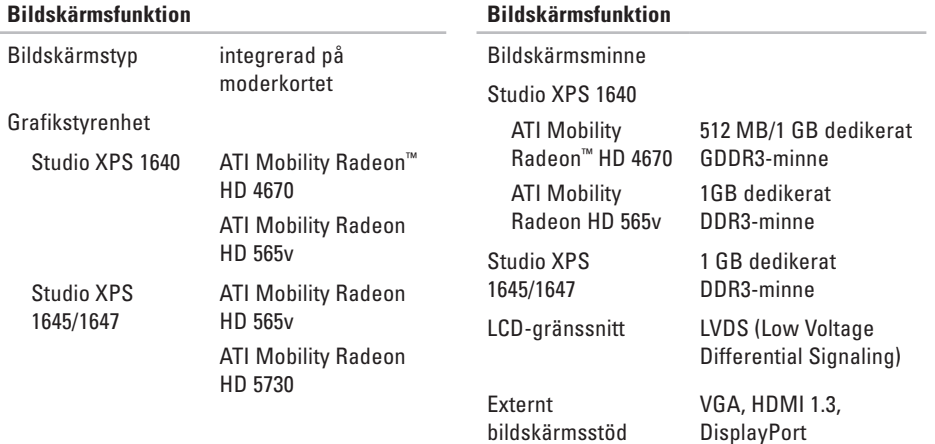

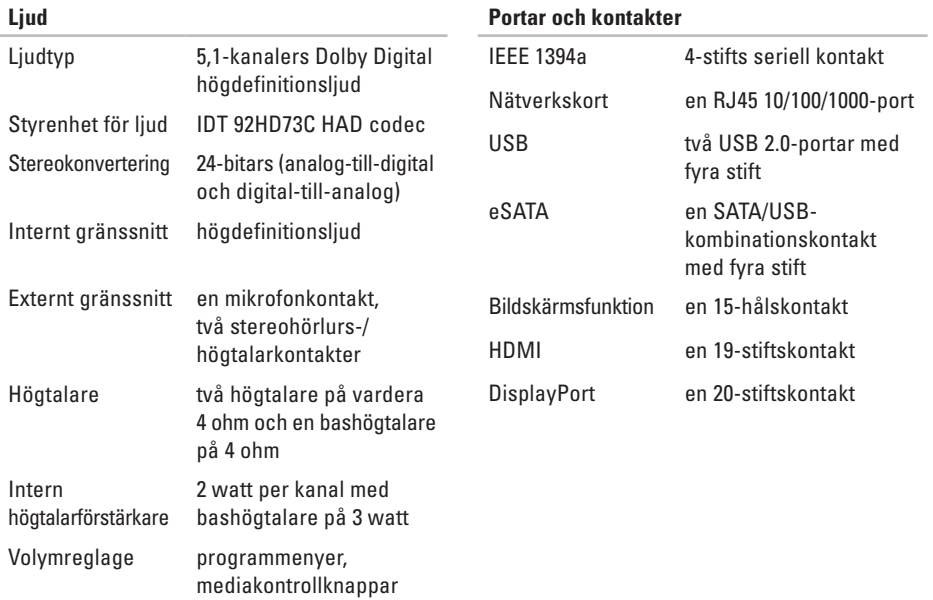

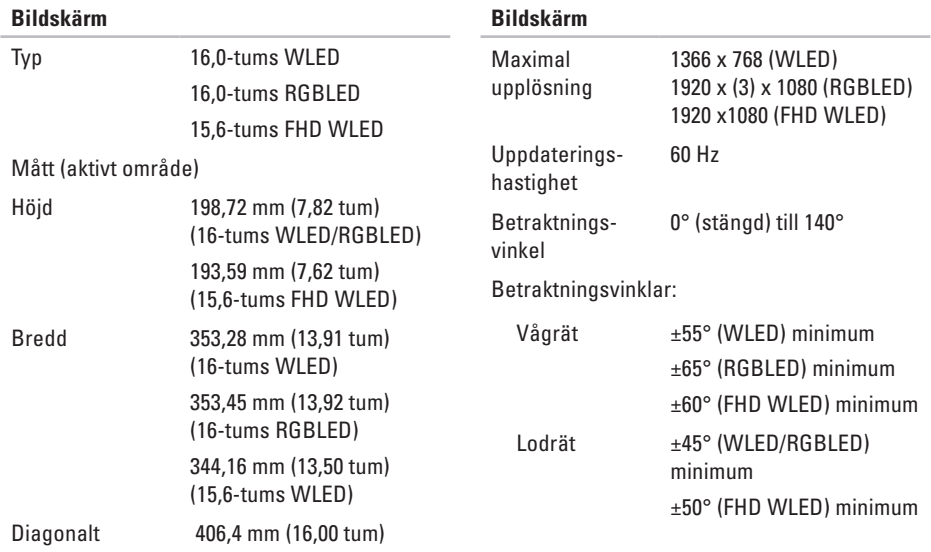

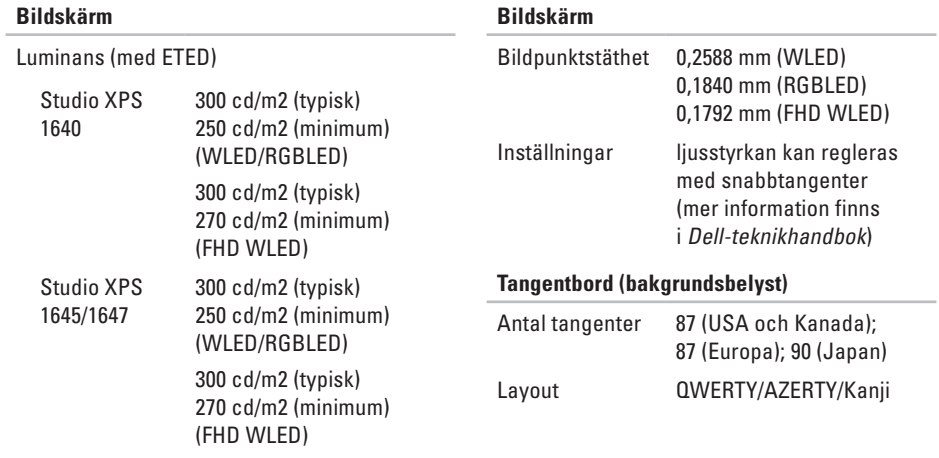

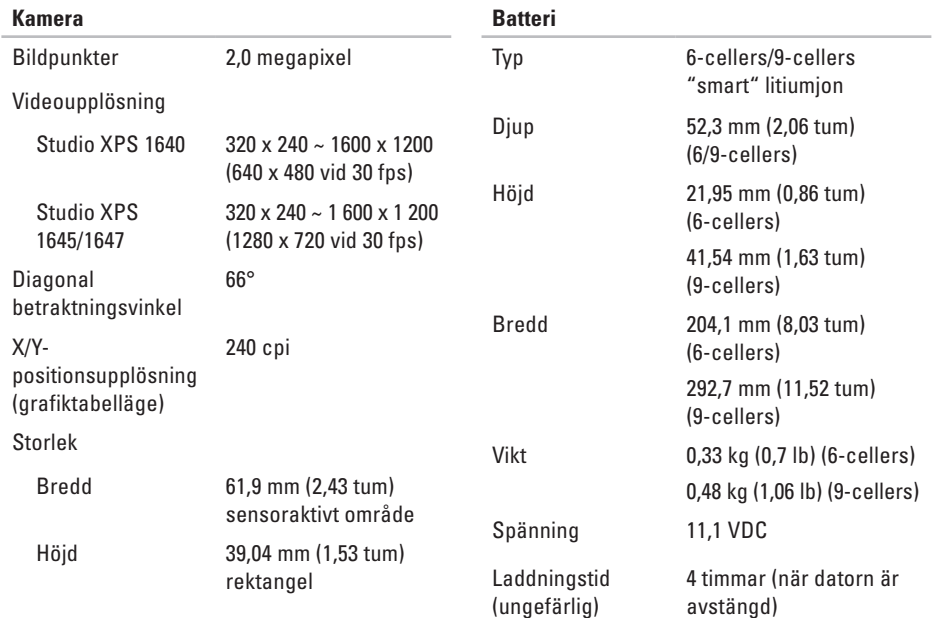

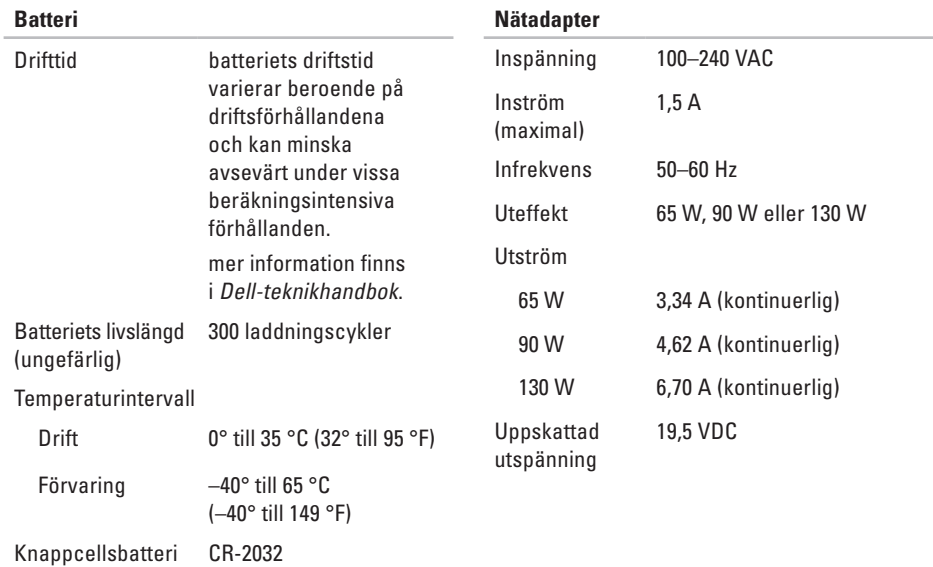
#### **Specifikationer**

<span id="page-72-0"></span>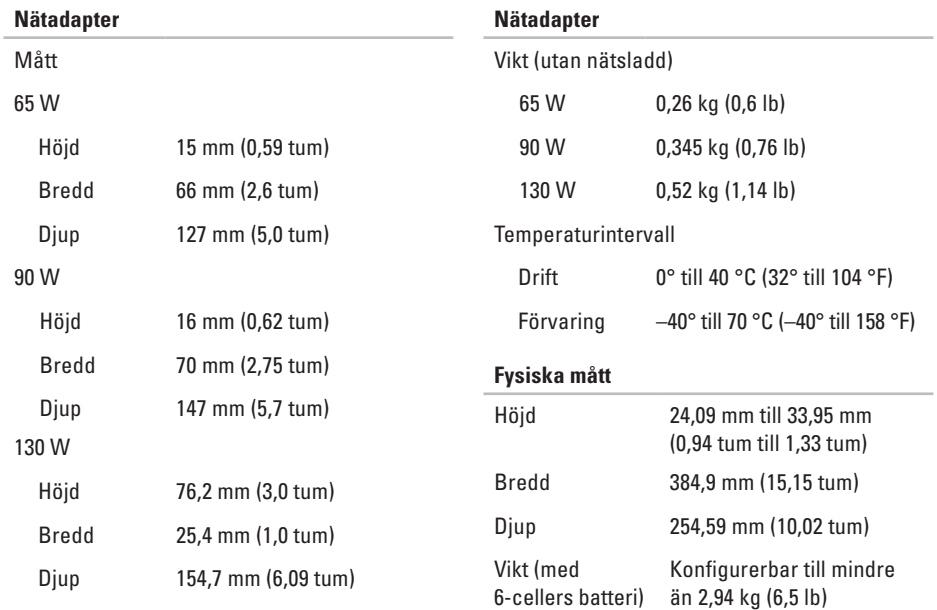

### **Specifikationer**

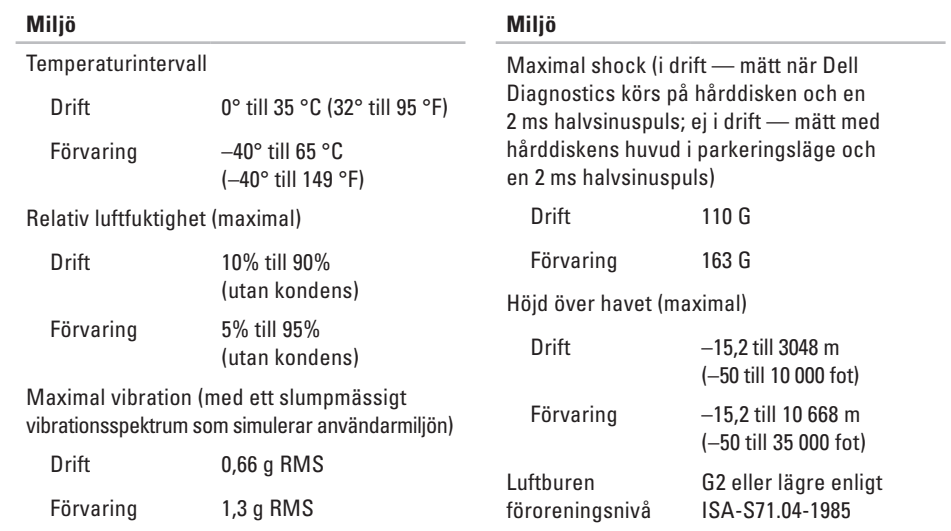

# **Bilaga**

# **Om Macrovision-produkter**

Denna produkt innehåller teknik för upphovsrättsskydd som skyddas av metodanspråk i vissa amerikanska patent och annan immateriell äganderätt som tillhör Macrovision Corporation och andra rättighetsinnehavare. Den upphovsrättsligt skyddade tekniken får bara användas med Macrovision Corporations godkännande och endast för hemmabruk och annan begränsad användning, såvida inte Macrovision Corporation uttryckligen ger sitt medgivande till det. Dekompilering och disassemblering är förbjudet.

# **Index**

ansiktsigenkänning **[22](#page-23-0)** anslut(a) till Internet **[9](#page-10-0)** återställa fabriksinställning **[50](#page-51-0)**

# **B**

**A**

Bluetooth trådlös teknik **[14](#page-15-0)**

### **C**

cd-skivor, spela upp och skapa **[28](#page-29-0)**

### **D**

dator, ställa in **[5](#page-6-0)** datormöjligheter **[28](#page-29-0)** DellConnect **[53](#page-54-0)** Dell Diagnostics **[41](#page-42-0)**

Dell Support Center **[37](#page-38-0)** Diagnostisk checklista **[58](#page-59-0)** DisplayPort-kontakt **[21](#page-22-0)** drivrutiner och nedladdningsbara filer **[61](#page-62-0)**

### **E**

e-postadresser för teknisk support **[54](#page-55-0)**

### **F**

Felsökare för maskinvara **[40](#page-41-0)** förgreningsdosor, använda **[6](#page-7-0)** FTP-inloggning, anonymous **[54](#page-55-0)**

### **G**

garantireturer **[56](#page-57-0)**

# **H**

hitta mer information **[60](#page-61-0)** hjälp få hjälp och support **[52](#page-53-0)**

### **I**

Internet-anslutning **[9](#page-10-0)** ISP Internet-leverantör **[9](#page-10-0)**

### **K**

kabelbaserat nätverk nätverkskabel, ansluta **[6](#page-7-0)** konfiguration, innan du börjar **[5](#page-6-0)** Kontakta Dell **[59](#page-60-0)** kretsuppsättning **[63](#page-64-0)** kundtjänst **[53](#page-54-0)**

# **L**

leverera produkter för retur eller reparation **[56](#page-57-0)** lösa problem **[31](#page-32-0)** luftflöde, tillåtet **[5](#page-6-0)**

### **M**

maskinvaruproblem diagnostisera **[40](#page-41-0)** mina nedladdningar från Dell **[38](#page-39-0)** minne, stöd för **[63](#page-64-0)**

### **N**

Nätadapter storlek och vikt **[71](#page-72-0)** nätverksanslutning fixa **[32](#page-33-0)**

#### **Index**

# **O**

orderstatus **[55](#page-56-0)**

## **P**

problem, lösa **[31](#page-32-0)** problem med strömförsörjning, lösa **[33](#page-34-0)** processor **[62](#page-63-0)** produkter information och inköp **[55](#page-56-0)** programvara, funktioner **[28](#page-29-0)**

programvara, problem **[34](#page-35-0)**

### **R**

resurser, hitta mer **[60](#page-61-0)**

### **S**

skada, undvik **[5](#page-6-0)** skivenhet

skivstorlekar som stöds **[26](#page-27-0)**

skivor använda **[26](#page-27-0)** mata ut **[26](#page-27-0)** specifikationer **[62](#page-63-0)** support, e-postadresser **[54](#page-55-0)** supportwebbplatser världen **[54](#page-55-0)** systemåterställningsmedia **[8](#page-9-0)** systemmeddelanden **[38](#page-39-0)**

### **T**

teknisk support **[53](#page-54-0)** tillståndsindikatorer **[14](#page-15-0)** trådlös nätverksanslutning **[10](#page-11-0)**

### **U**

USB PowerShare **[18](#page-19-0)**

 **Index**

# **V**

ventilation, kontroll **[5](#page-6-0)**

## **W**

Windows

guiden Programkompatibilitet **[35](#page-36-0)**

konfigurera **[8](#page-9-0)**

Tryckt i Irland.

www.dell.com | support.dell.com

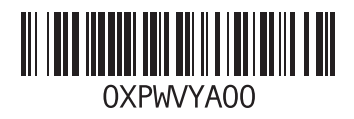